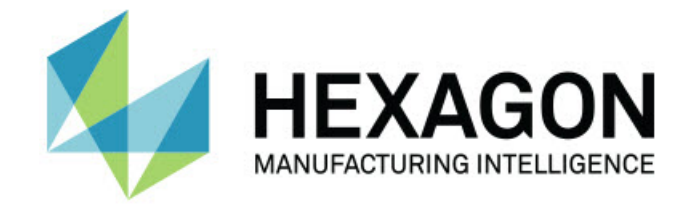

## Inspect 2024.1

### - 版本資訊 -

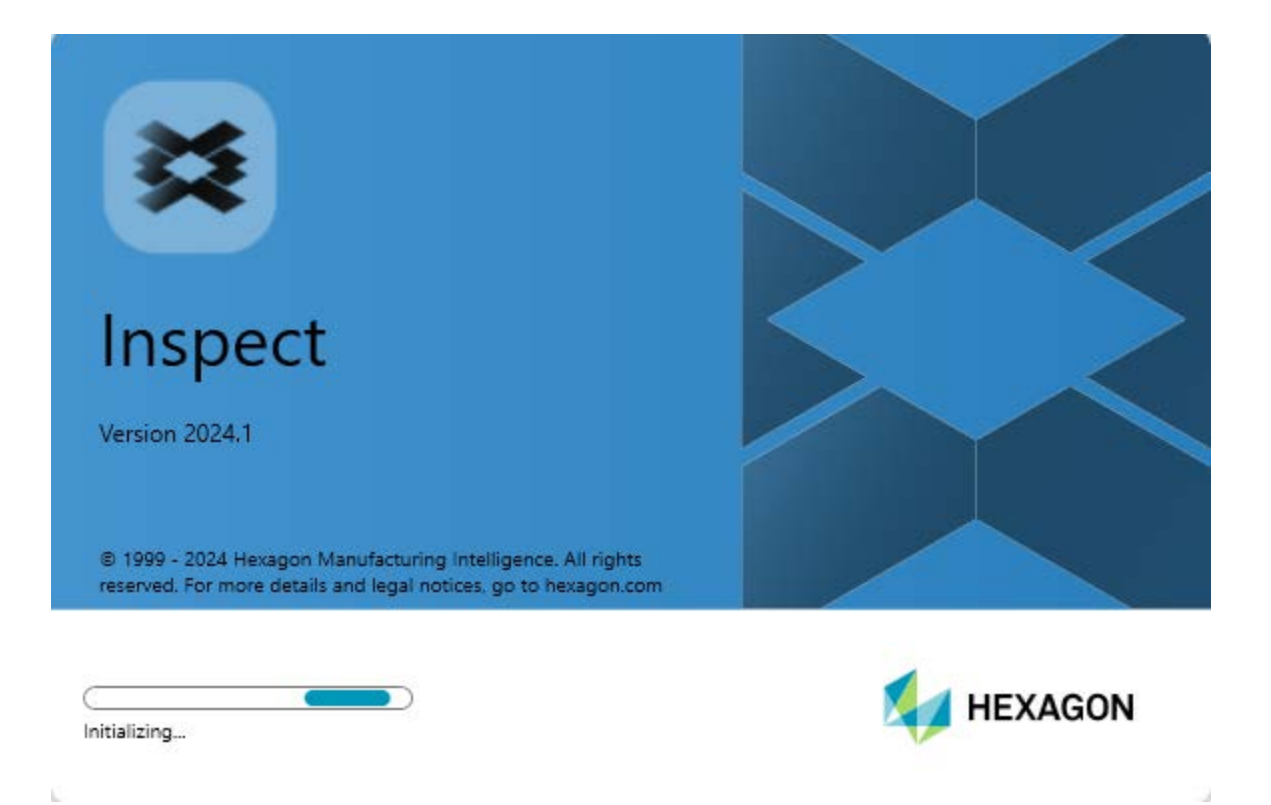

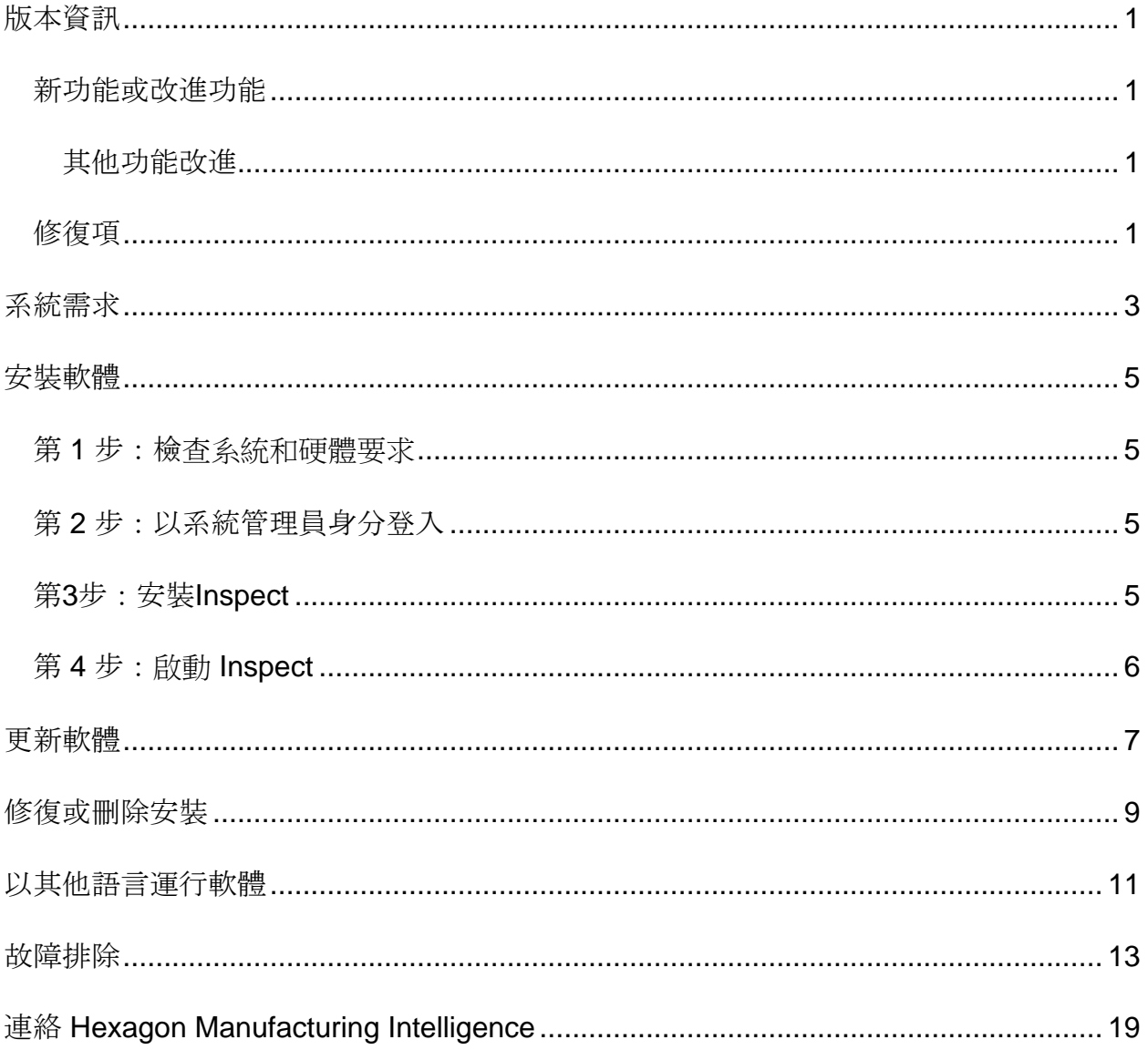

#### 目錄

## <span id="page-4-0"></span>版本資訊

### <span id="page-4-1"></span>新功能或改進功能

<span id="page-4-2"></span>其他功能改進

文件

• 現在,您可以看到,若您運行 Inspect 並且連線至網際網路,當您按下 F1 鍵或在「説明」模式下按一下説明按鈕時,Inspect 説明會從 Hexagon 的 Nexus 文件說明中心 (NDC) 網站打開。

<span id="page-4-3"></span>修復項

- 測量程式執行結束時或自動校準期間,您不再收到錯誤訊息,該訊息表示「此程式 無法存取檔案 xx.probe,因為該檔案正由其他程式使用」。請參閱 INS-12494。
- –當您執行託盤執行清單時,在每個工件測量結束時,您不再收到錯誤訊息,該訊息 表示「此程式無法存取檔案 xx.probe,因為該檔案正由其他程式使用」。請參閱 INS-12273。

### <span id="page-6-0"></span>系統需求

#### 作業系統

Inspect 2024.1 可在 64 位 Windows 11、Windows 10、Windows 8.1、Windows 8 和 Windows 7 Ultimate (Service Pack 1 版本 7601) 下運行。不支援其他作業系統。

**Microsoft .NET Framework**

適用於 Windows 的 Microsoft .NET Framework 4.6.1。

#### 其他要求

支持HTML5的網際網路流覽器。

您的電腦系統需要能夠支援您要使用的度量產品。

只要您使用適當的附加元件設定 Inspect,Inspect 2024.1 即可使用這些軟體度量產品:

- PC-DMIS(請參閱PC-DMIS Readme.pdf檔案中的系統需求。)
- QUINDOS
- EYE-D(此附加元件需要您從 Hexagon 購買的 CMM 套件。)
- Swift-Check (此附加元件將 Swift-Check 功能作為附加元件安裝在 Inspect 中。 Swift-Check 成品自帶印刷版使用者指南。)

如需有關其他受支援的應用程式系統需求的資訊。請參閱對應產品的文檔。您還可以聯絡 您的Hexagon Manufacturing Intelligence代表(參見本文件結束處的「聯絡[Hexagon](#page-22-0)  [Manufacturing Intelligence](#page-22-0)」)。

### <span id="page-8-0"></span>安裝軟體

這些說明適用于管理員安裝及設定Inspect。

#### <span id="page-8-1"></span>第 **1** 步:檢查系統和硬體要求

嘗試安裝新的 Inspect 版本之前,應確定滿足[「推薦的系統要求」](#page-6-0)中所述的系統及硬體要 求。您還必須具有有效的軟體許可證,以便進行安裝。

- 如需獲得您的電腦屬性,從Windows**開始**功能表中,輸入**系統**,然後按一下**設定** 。從結果清單中,按一下**系統**。
- 若要檢視您的螢幕解析度,從Windows開始功能表中,輸入顯示,然後按一下設 **定**。從結果清單中,按一下**顯示**。按一下**調整解析度**。按一下**解析度**清單以檢視 可用的螢幕解析度。

### <span id="page-8-2"></span>第 **2** 步:以系統管理員身分登入

首次安裝並運行Inspect新版本時,在Windows中,您必須以擁有管理員許可權的用戶身 份登入,或者您必須以管理員身份在下一步中運行安裝應用程式。

### <span id="page-8-3"></span>第**3**步:安裝**Inspect**

您可以使用此檔案安裝 Inspect 2024.1:

**Inspect2024.1\_####.#\_x64.exe**

其中 # 符號代表具體版本號。

- 1. 按兩下此可執行檔案,開始安裝程式。
- 2. 根據螢幕上的說明安裝應用程式。

Inspect還包括一些PC-DMIS版本。在這種情況下,在PC-DMIS安裝過程中會出現安裝 Inspect的選項。

#### <span id="page-9-0"></span>第 **4** 步:啟動 **Inspect**

完成安裝Inspect之後,執行以下操作以啟動軟體:

- 1. 從 Windows 開始功能表中,鍵入 **Inspect 2024.1**。
- 2. 按一下出現的快速鍵或按 Enter。
	- 如果您首次執行 Inspect,請按照以下步驟操作:
		- a. 在**歡迎使用 Inspect** 螢幕中, 選擇與您的計量套件和版本相符的附加 元件。
		- b. 對於其他附加元件, 請選擇您要使用的任何其他附加元件。
	- 如果您之前使用過 Inspect 並且在 Inspect 已更新至新版本後執行它,請按 照以下步驟操作:
		- a. 在**歡迎使用 Inspect** 螢幕上, 已預先選取您之前選取的計量套件和版 本。如果您需要進行變更,現在即可變更。
		- b. 對於**其他附加元件**, 已預先選取您之前選取的附加元件。如果您需要 進行變更,現在即可變更。
- 3. 軟體安裝您的附加元件、完成載入並顯示主頁螢幕。

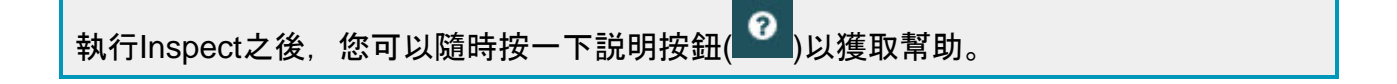

## <span id="page-10-0"></span>更新軟體

一旦安裝了Inspect, 應該保持最新, 以便軟體擁有最新的增強和修復功能。您可以使用 Universal Updater應用程式使Hexagon軟體保持最新。要執行該軟體,請在Windows的 **開始功能表中鍵入Universal Updater**, 然後按Enter鍵。

**Hexagon** 客**戶體驗改善計畫**

在安裝過程中,您可以選取加入Hexagon客戶體驗改善計畫。該程式有助於我們瞭解您 如何使用該應用程式。這有助於我們進行改進,從而改善您最常使用的軟體領域。有關更 多資訊,請造訪此網頁:

[https://www.hexagonmi.com/about-us/hexagon-customer-experience-improvement](https://www.hexagonmi.com/about-us/hexagon-customer-experience-improvement-program)[program](https://www.hexagonmi.com/about-us/hexagon-customer-experience-improvement-program)

## <span id="page-12-0"></span>修復或刪除安裝

您亦可以在安裝後根據需要修改或移除安裝。要執行此操作,在 **Inspect2024.1\_####.#\_x64.exe** 檔案上按兩下,和開始安裝程序一樣。設定顯示器將顯 示帶有以下選項的螢幕:

- 修復 該選項會重新安裝應用程式。該選項將説明解決安裝程式未正確安裝所有檔 案的問題。
- 解除安裝 此選項可從安裝位置中刪除應用程式。您還可以使用Windows中的開始 功能表,然後輸入新增或刪除程式以存取應用程式和特徵螢幕,並在該螢幕刪除 應用程式。

## <span id="page-14-0"></span>以其他語言運行軟體

預設情況下,該軟體使用您的作業系統的語言。您可以將軟體的語言變更為其他語言。您 可以從設定螢幕中變更語言。

- 1. 從側列中,選取設定以打開設定螢幕。
- 2. 從設定螢幕中, 找到一般設定。
- 3. 將當前語言設定為所需語言。
- 4. 出現提示時按一下是可轉換語言。然後軟體會以新的語言重新開機。

### <span id="page-16-0"></span>故障排除

該主題包含您可能看到的一些錯誤消息或狀態以及可能有助於解決它們的一些想法。如果 此主題不提供解決方案,請存取此處的Hexagon技術支援:

http://support.hexagonmetrology.us/ics/support/default.asp

問題:物件與目標類型不匹配。 可行解決方案:

嘗試重新啟動 Inspect。

問題:物件引用未設定為物件的實例。 可行解決方案:

嘗試重新啟動 Inspect。

問題:嘗試執行測量常式時收到「不支援此類介面」訊息。 可行解決方案:

這可能在預設的PC-DMIS版本被刪除時發生。預設的PC-DMIS版本是以管理員身份 運行的最新版本。Inspect必須始終擁有已定義的預設版本。

如果您從電腦上刪除了預設版本,你必須定義新的預設版本。若要執行該操作,按 開始,找到您要用作新預設版本的PC-DMIS版本的快速鍵。右擊該快速鍵,並選取 以管理員身份執行。您只需要以管理員身份執行一次即可將其設定為預設值。

問題:Inspect嘗試建立與PC-DMIS的連接時或在執行期間,收到「緊急錯誤」。 可行解決方案:

參見Inspect說明中的「修復PC-DMIS緊急錯誤」。

#### 問題: Inspect的適配器出現配置錯誤, 建議您將其重置為出廠設定。 可行解決方案:

嘗試將Inspect重設為其原廠設定。如需更多資訊,請參閱Inspect說明中的「將 Inspect重設為原廠預設設定」。

#### 問題:您的Settings.xml檔案已損壞,您將完全無法使用Inspect。

可行解決方案:

嘗試將Inspect重設為其原廠設定。如需更多資訊,請參閱Inspect說明中的「將 Inspect重設為原廠預設設定」。

問題:執行PC-DMIS測量常式時Inspect未生成報告。

可行解決方案:

請確保PC-DMIS已配置為生成.pdf報告。有關資訊,請參閱「配置PC-DMIS以列印 報告」。

問題:執行時, Inspect未顯示PC-DMIS版本。

可行解決方案:

請確保您已為 PC-DMIS 版本安裝了 **PC-DMIS** 應用程式附加元件。

然後,以管理員身份執行至少一次PC-DMIS版本。要執行此操作,請右鍵按一下 PC-DMIS 應用程式快捷方式, 然後選取以管理員身份執行。

您必須以管理員身份執行至少一次PC-DMIS,以便Inspect可以與其進行連接。

問題:執行時, Inspect 會給出執行選項錯誤。該錯誤表示它無法設定執行選項, 並且只 能在載入的臨時測量常式上設定執行選項。 可行解決方案:

檢查並查看您的檢查軟體是否正在運行並具有開放常式。

關閉軟體中的所有開啟常式。

然後從 Inspect 重新執行常式。

問題:執行執行清單時, Inspect會給出有關執行清單中無效常式的執行錯誤訊息。 可行解決方案:

按一下錯誤訊息上的**編輯執行清單**按鈕以打開執行清單對話方塊。

在**常式**索引標籤中,查看所有標為紅色的常式。一個或多個常式可能丟失、重命名 、損壞或有其他問題。

確保常式位於Inspect期望的位置。

確保可以在PC-DMIS中正常運行常式。

問題:執行常式或執行清單時, Inspect 會給出有關已過期工作的執行錯誤訊息。 可行解決方案:

完成排程的工作,以清除阻止。

然後再次嘗試運行常式。

問題:託盤、條碼和一些與測頭相關的功能,如校準、測頭重新整理等不再起作用。 可行解決方案:

Inspect 專為將測頭存儲在單個位置的系統而設計。在 PC-DMIS 中, 您可以在搜尋路徑 對話方塊(**編輯 | 喜好設定 | 設定搜尋路徑**) 中定義單個測頭位置。在該對話方塊中, 從 搜尋清單中,選取**測頭目錄**。然後標記**搜尋指定目錄**核取方塊並在該核取方塊下的方塊 中定義資料夾路徑。

如果您不將測頭一起存儲在單個資料夾中,則某些相關功能僅在您不使用設定螢幕 中的執行時使用臨時常式選項時才起作用。

嘗試清除該選項或為所有測頭設定一個資料夾。

問題:如果 PC-DMIS 報告輸出資料夾被其他 CMM 共用,Inspect 將無法工作。當這種 情況發生時,Inspect 會混淆報告的來源。 可行解決方案:

- 將 PC-DMIS 報告資料夾設定為該電腦上的本機資料夾。
- 使用 [Metrology Reporting](https://www.hexagonmi.com/en-US/products/metrology-software/hxgn-metrology-reporting) 共用來自 CMM 的報告。

問題:極少情況下,在執行期間,Inspect 會顯示「系統調用失敗」錯誤訊息,停止執行  $\circ$ 可行解決方案:

嘗試按照以下步驟在 Inspect 中關閉測頭管理功能:

- 1. 關閉 Inspect。
- 2. 在文字編輯器(比如記事本)中,從這個資料夾中打開 **PcDmisSettings.xml** 檔 案:

C:\ProgramData\Hexagon\Inspect\

3. 在 <config></config> 標記中,新增這一行,然後儲存檔案。

16

<ignoreprobemanagement>True</ignoreprobemanagement>

4. 重新啟動 Inspect。

# <span id="page-22-0"></span>連絡 **Hexagon Manufacturing Intelligence**

若使用的是 Inspect 2024.1 的*商業發行版本*, 希望獲取更多資訊或技術支援, 請存取 [hexagonmi.com/contact-us](http://hexagonmi.com/contact-us) 或 [hexagonmi.com/products/software](http://hexagonmi.com/products/software) 隨時聯絡我們。還可 以撥打電話 (1) (800) 343-7933 聯絡 Hexagon 技術支援。